Canon

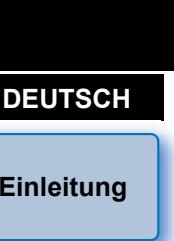

## Software zum Erstellen von Bildstildateien

# **Picture Style Editor**

## Ver. 1.22

## Bedienungsanleitung

## Inhalt dieser Bedienungsanleitung

- **PSE steht für Picture Style Editor.**
- Die in den Beispielen dieses Handbuchs verwendeten Bildschirmabbildungen stammen aus Windows 7.
- ▶ zeigt den Auswahlvorgang für das Menü an. (Beispiel: Menü [Datei] ▶ [Beenden].)
- **Eckige Klammern werden zur Darstellung von** Elementen wie den auf dem Bildschirm angezeigten Namen von Fenstern und Schaltflächen verwendet.
- Text innerhalb von < > weist auf eine Taste auf der Tastatur hin.
- **S.\*\*** weist auf eine Referenzseite hin. Durch Anklicken wechseln Sie zur relevanten Seite.
- **CO**: Kennzeichnet Informationen, die Sie vor der Verwendung lesen sollten.
- $\bullet$   $\vert \overline{\overline{\phantom{\overline{}}\phantom{\overline{\phantom{\overline{}}}}\vert}}$ : Kennzeichnet zusätzliche, möglicherweise hilfreiche Informationen.
- Wechseln zwischen Seiten
	- Klicken Sie auf die Pfeile in der unteren rechten Ecke des Bildschirms.
		- **D**: nächste Seite
		- : vorherige Seite
			- : zu einer zuvor angezeigten Seite zurückkehren
	- Klicken Sie auf die Überschriften auf der rechten Seite des Bildschirms, um die Inhaltsseite dieser Überschrift anzuzeigen. Klicken Sie auf das gewünschte Element im Inhaltsverzeichnis, um zur entsprechenden Seite zu gelangen.

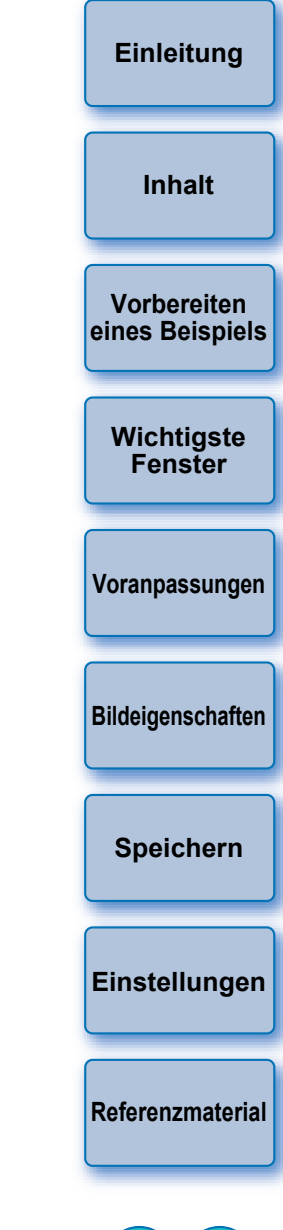

**Windows** 

## <span id="page-1-2"></span><span id="page-1-1"></span><span id="page-1-0"></span>**Einleitung**

Picture Style Editor (im Folgenden PSE) ist eine Software, mit der Sie einen Bildstil entsprechend Ihrer eindeutigen Bildeigenschaften bearbeiten und die bearbeiteten Ergebnisse als ursprüngliche Bildstildateien speichern können.

## **Was ist eine Bildstildatei?**

Eine Bildstildatei (Dateierweiterung "PF2" oder "PF3") ist eine erweiterte Funktion eines Bildstils. Sie unterscheidet sich von den acht voreingestellten Bildstilen (Auto, Standard, Porträt, Landschaft, Feindetail, Neutral, Natürlich und Monochrom) und bietet Bildeigenschaften, die in einer sehr begrenzten Anzahl von Bildern vorliegen.

Sie können Ihren Fotoausdruck weiter erweitern, indem Sie eine Bildstildatei für ein bestimmtes Bild verwenden.

## **Hauptfunktionen von PSE**

Mit PSE können Sie die folgenden Funktionen dafür verwenden, Bildstile entsprechend Ihrer eindeutigen Bildeigenschaften zu bearbeiten und die bearbeiteten Ergebnisse als ursprüngliche Bildstildateien (Dateierweiterung ".PF2" oder ".PF3") zu speichern.

- Einen Bildstil auswählen, der als Grundlage für Ihre Bilder verwendet werden soll
- [Schärfe], [Kontrast], [Farbsättigung] und [Farbton] einstellen
- Anpassungen einer bestimmten Farbe vornehmen

 Helligkeit und Kontrast anpassen (Gamma-Eigenschaften) Darüber hinaus können Sie Ihre gespeicherten ursprünglichen Bildstildateien auf einer Kamera mit Bildstil-Funktion registrieren und anschließend diese Styles auf Aufnahmen anwenden. Sie können auch mithilfe von Digital Photo Professional (im Folgenden "DPP") Stile auf RAW-Bilder anwenden.

## **Farbverwaltung**

Verwenden Sie PSE in einer Computerumgebung mit Farbverwaltung.

Legen Sie auch das Profil des verwendeten Monitors und den Farbraum des Beispielbilds fest, das zur Durchführung der Anpassungen usw. im Voreinstellungsfenster verwendet werden soll [\(S. 20\).](#page-19-2)

## <span id="page-1-3"></span>**Systemvoraussetzungen**

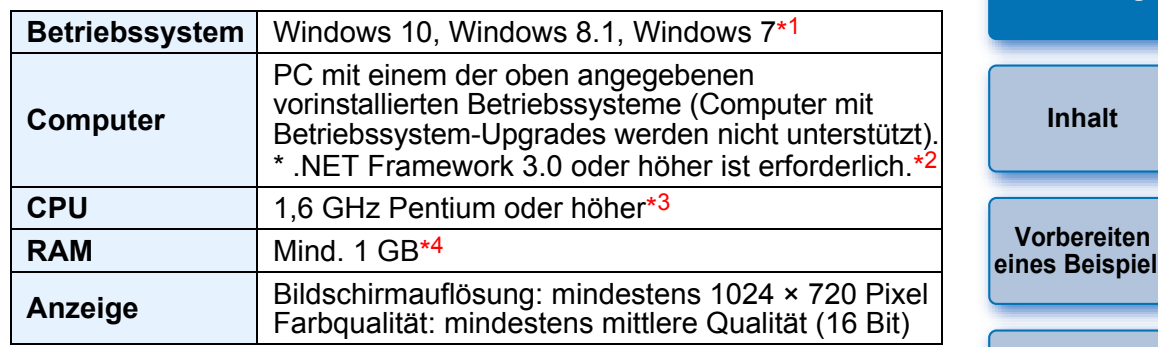

- Kompatibel mit 32-Bit-/64-Bit-Systemen für alle Versionen außer Starter Edition
- \*2 .NET Framework ist Software von Microsoft. Sie wird gemeinsam mit PSE installiert.
- \*3 Core 2 Duo oder höher wird empfohlen
- \*4 Für 64-Bit-Systeme von Windows 10, Windows 8.1 oder Windows 7, mind. 2 GB

Besuchen Sie die Canon Website für die aktuellen

Systemvoraussetzungen einschließlich unterstützter OS-Versionen.

## <span id="page-1-4"></span>**Beispielbilder zur Anpassung**

Mithilfe von PSE können Sie mit EOS-Kameras\* (mit Ausnahme von EOS DCS1 und EOS DCS3), PowerShot G7 X Mark II, PowerShot G9 X Mark II, PowerShot G1 X Mark III, PowerShot G5 X Mark II und PowerShot G7 X Mark III aufgenommene RAW-Bilder als Beispielbilder für die Anpassung verwenden. Sie können dann die abgeschlossenen Anpassungen als ursprüngliche Bildstildateien speichern.

\* Kompatibel mit RAW-Bildern, die mit EOS D6000 oder EOS D2000 aufgenommen bzw. mithilfe von CR2 Converter in RAW-Bilder konvertiert wurden und die Dateierweiterung ".CR2" haben. Informationen zu CR2 Converter finden Sie auf der Website von Canon.

**[Wichtigste](#page-4-1)  Fenster [Voranpassungen](#page-8-1) [Bildeigenschaften](#page-9-1) [Speichern](#page-17-1) [Einstellungen](#page-19-1) [Referenzmaterial](#page-20-1)**

**Einleitung**

**els** 

## <span id="page-2-1"></span><span id="page-2-0"></span>**Inhalt**

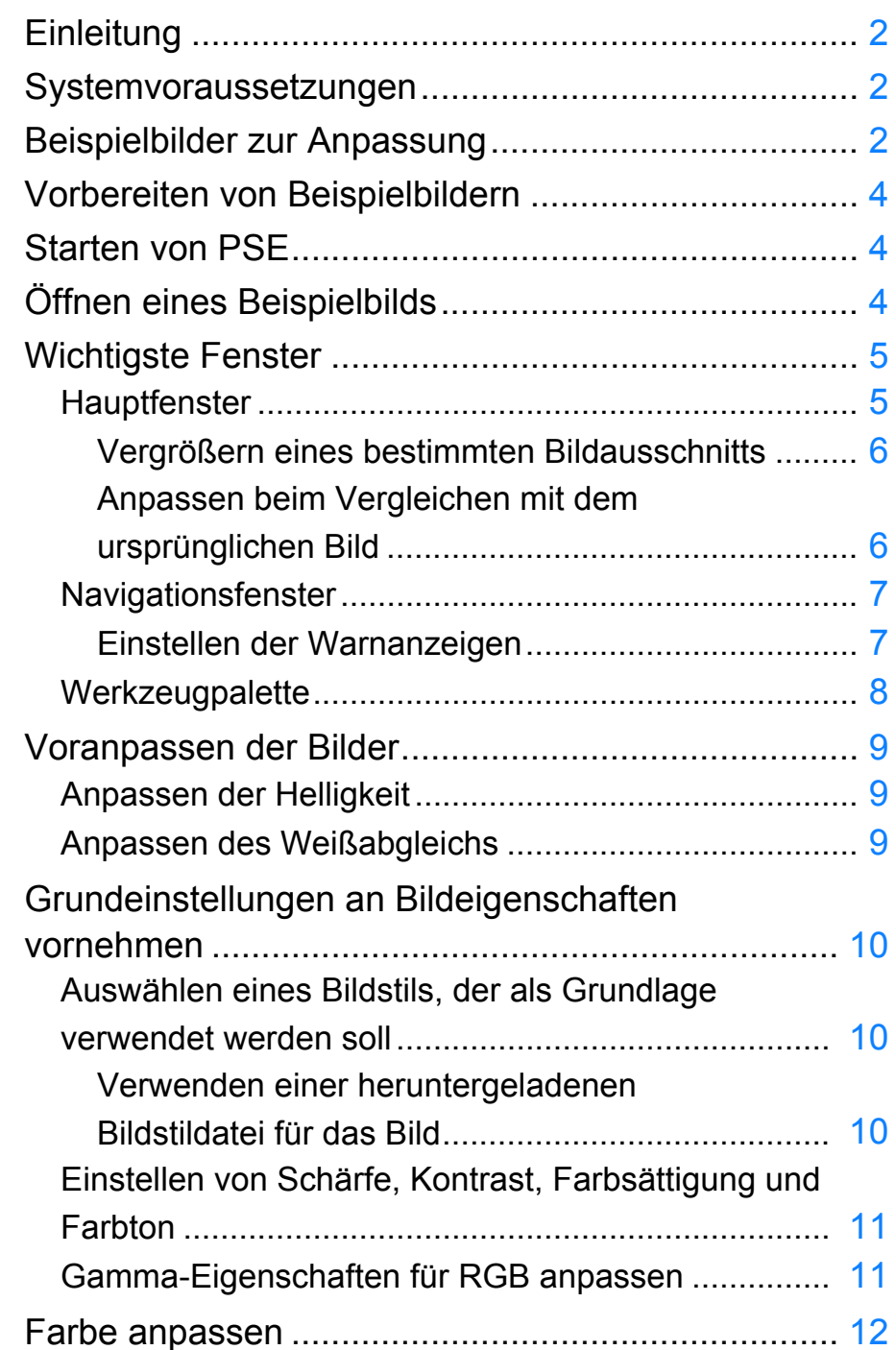

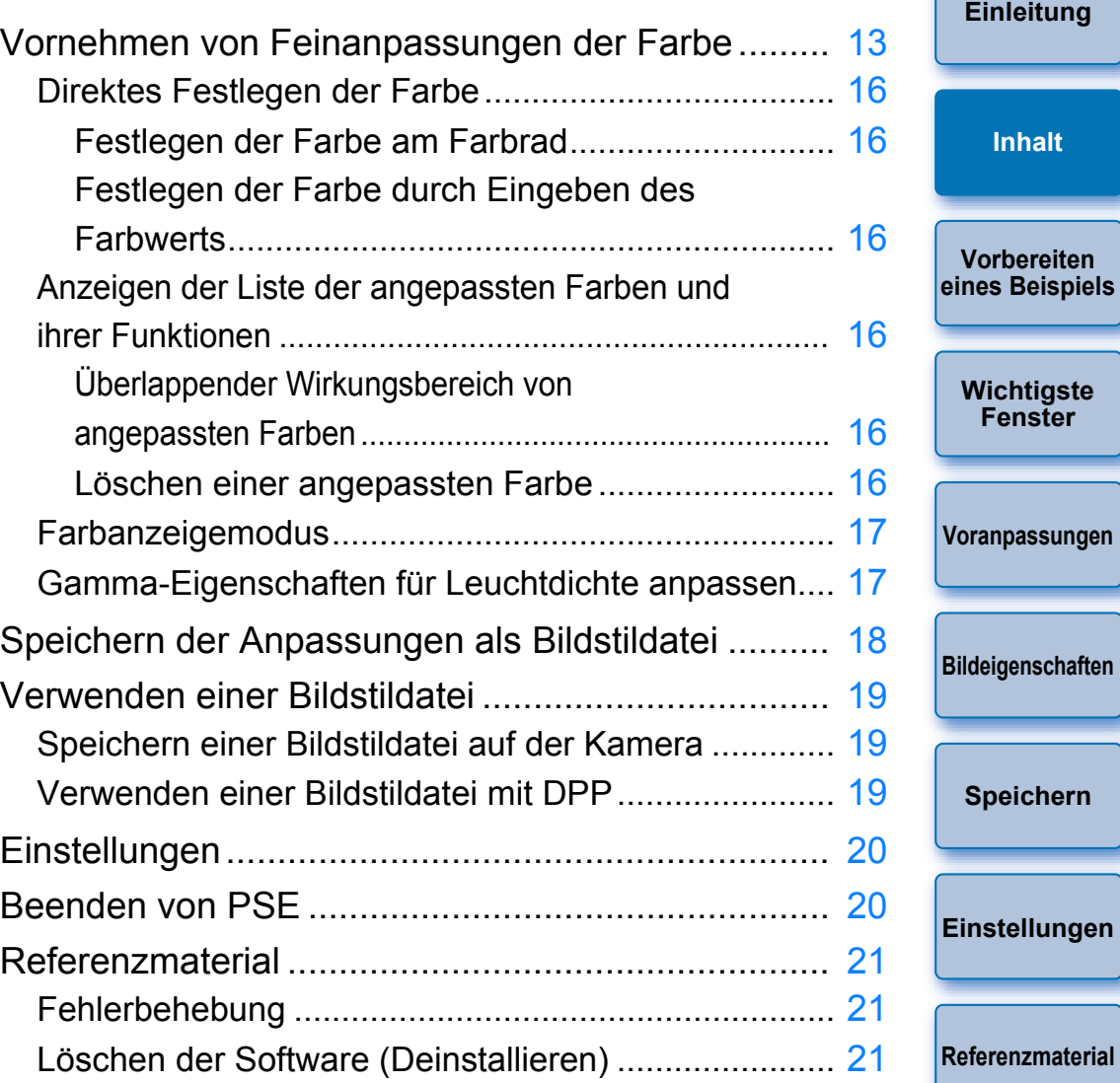

 $\infty$ 

## <span id="page-3-2"></span><span id="page-3-1"></span><span id="page-3-0"></span>**Vorbereiten von Beispielbildern**

PSE nimmt anhand eines Beispielbilds die verschiedenen Anpassungen vor und speichert die angepassten Ergebnisse als ursprüngliche Bildstildatei. Aus diesem Grund muss ein Beispielbild [\(S. 2\)](#page-1-4), das zu diesem Zweck verwendet werden soll, im Voraus vorbereitet und auf Ihrem Computer gespeichert werden.

Die in PSE vorgenommenen Einstellungen werden als Bildstildatei

[\(S. 18\)](#page-17-2) unabhängig vom Beispielbild gespeichert. Das zur Durchführung der Anpassungen verwendete Beispielbild wird davon überhaupt nicht beeinflusst.

## <span id="page-3-3"></span>**Starten von PSE**

#### **Doppelklicken Sie auf dem Desktop auf das Symbol [Picture Style Editor].**

→ Das Hauptfenster (Beschreibung auf der rechten Seite) wird angezeigt, wenn PSE gestartet wird.

## <span id="page-3-4"></span>**Öffnen eines Beispielbilds**

Öffnen Sie ein Beispielbild, und führen Sie als Grundlage verschiedene Anpassungen mit diesem Bild aus.

Möglicherweise wird von PSE, das in EOS Solution Disk Ver. 26 oder höher enthalten ist, Rauschunterdrückung auf die Beispielbilder angewendet.

#### **Ziehen Sie per Drag & Drop ein Beispielbild in das Hauptfenster.**

vorgenommenen Anpassungen nicht im Bild angezeigt.

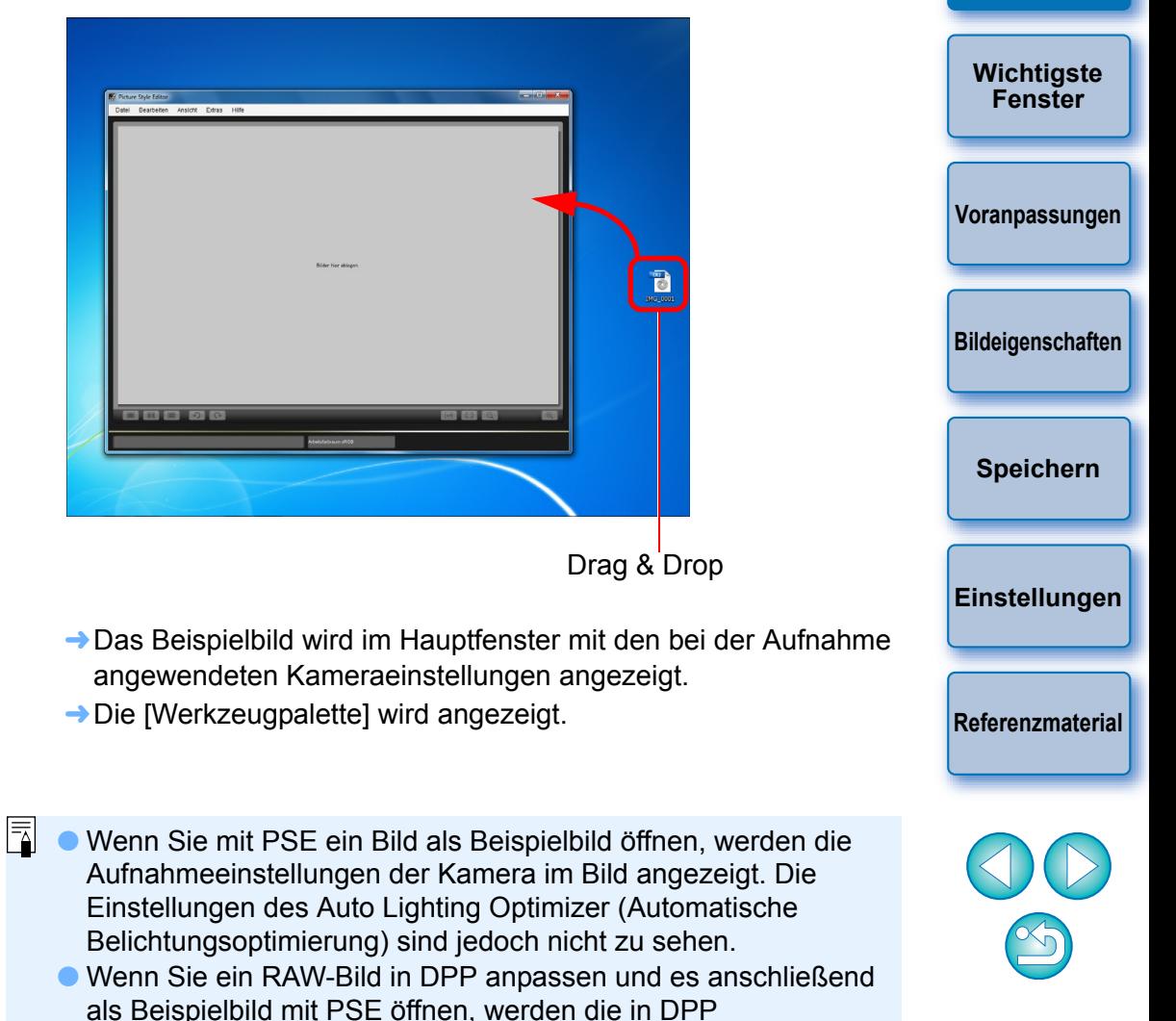

**[Einleitung](#page-1-1)**

**Vorbereiten eines Beispiels**

**[Inhalt](#page-2-1)**

## <span id="page-4-2"></span><span id="page-4-1"></span><span id="page-4-0"></span>**Wichtigste Fenster**

## <span id="page-4-3"></span>**Hauptfenster**

Sie können die Anzeigevergrößerung und die Anzeigemethode usw. des Beispielbilds auswählen.

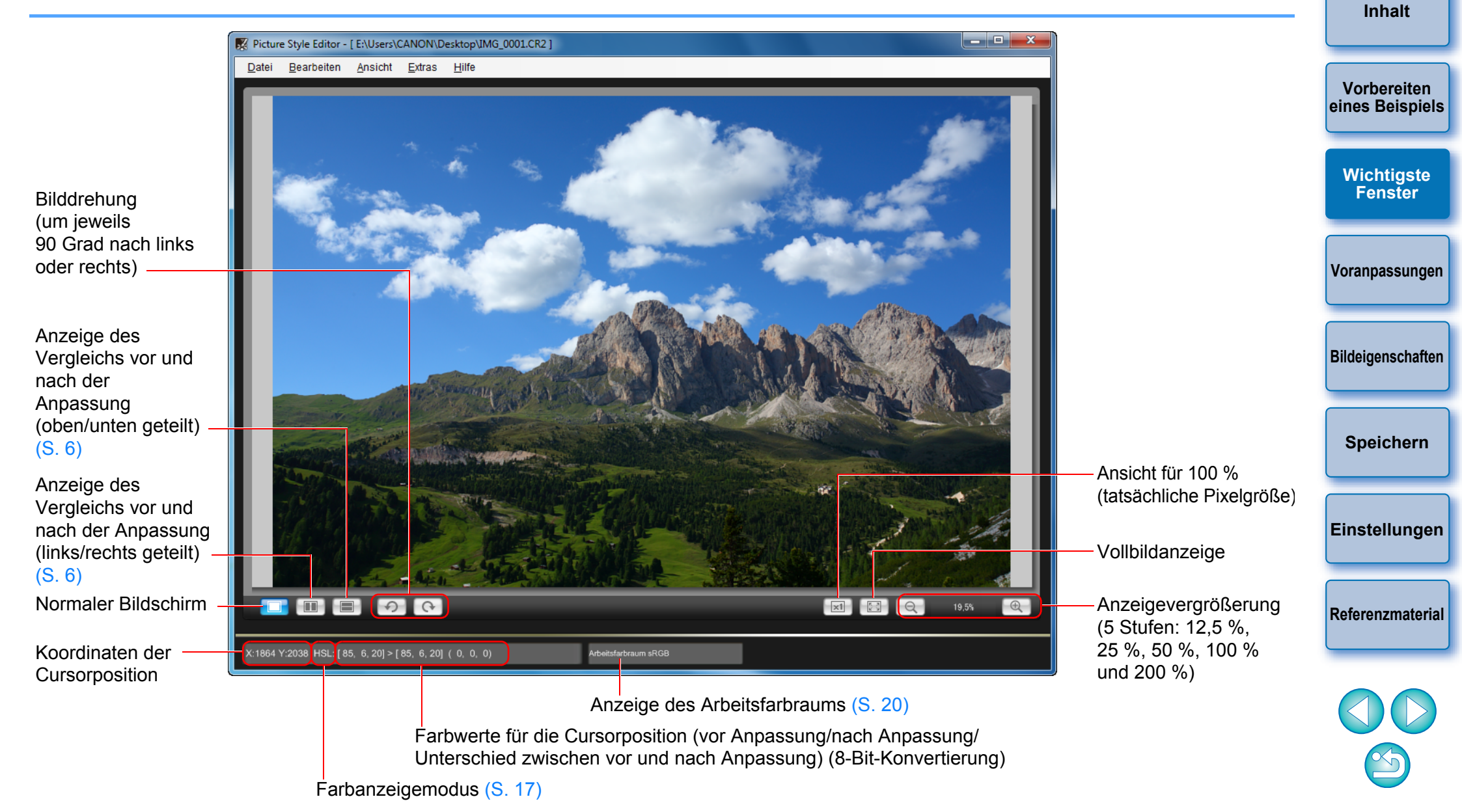

## <span id="page-5-3"></span><span id="page-5-0"></span>**Vergrößern eines bestimmten Bildausschnitts**

Sie können einen bestimmten Bildausschnitt im Hauptfenster auf 100 % vergrößern.

#### **Doppelklicken Sie im Hauptfenster auf den Bildausschnitt, der vergrößert werden soll.**

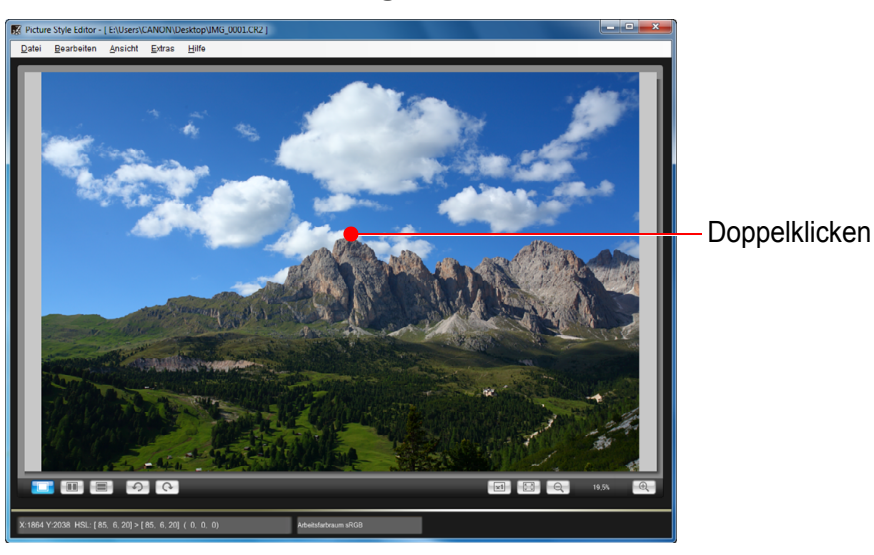

- **→ Der entsprechende Bildausschnitt wird auf 100 % vergrößert** (tatsächliche Pixelgröße). Wenn Sie etwas warten, wird der Bildausschnitt schärfer angezeigt.
- **Zum Ändern der Anzeigeposition ziehen Sie das Bild, oder** ziehen Sie die Anzeigeposition des vergrößerten Bilds [\(S. 7\)](#page-6-2) im Fenster [Navigator].
- Doppelklicken Sie erneut, um zur Vollbildanzeige zurückzukehren.

#### <span id="page-5-2"></span><span id="page-5-1"></span>**Anpassen beim Vergleichen mit dem ursprünglichen Bild**

Sie können Versionen eines angepassten Bilds vor und nach der Anpassung in demselben Fenster anzeigen und Anpassungen vornehmen, während Sie die Anpassungsergebnisse überprüfen.

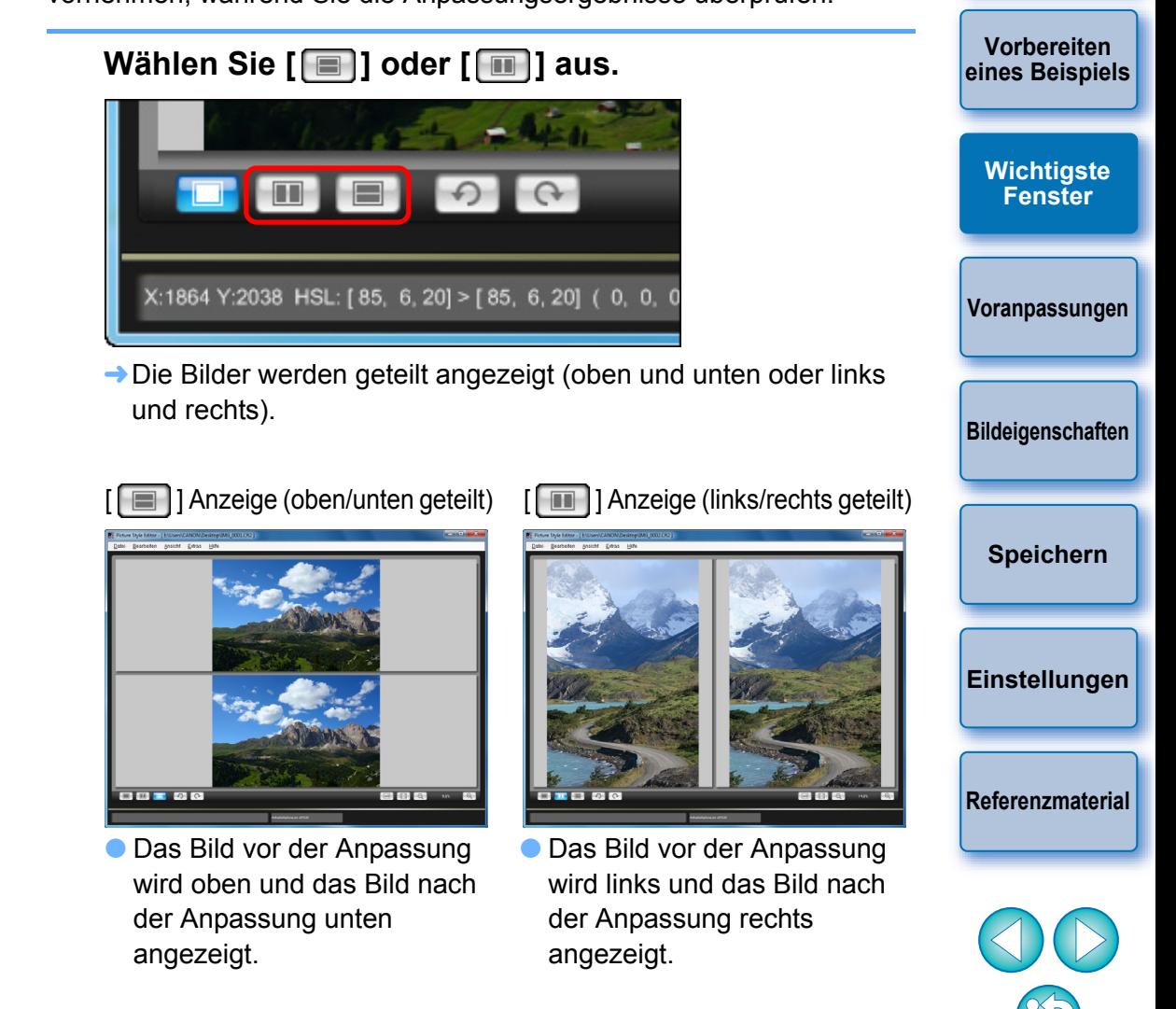

**[Einleitung](#page-1-1)**

**[Inhalt](#page-2-1)**

## <span id="page-6-2"></span><span id="page-6-0"></span>**Navigationsfenster**

Die Anzeigeposition eines Bilds beim Vergrößern im Hauptfenster und das Bildhistogramm können im Navigationsfenster angezeigt werden. Sie können auch Warnanzeigen einstellen, um übermäßige Einstellungen zu vermeiden.

#### **Zeigen Sie das Fenster [Navigator] an.**

■ Wählen Sie im Menü [Darstellung] ▶ [Navigator] aus.

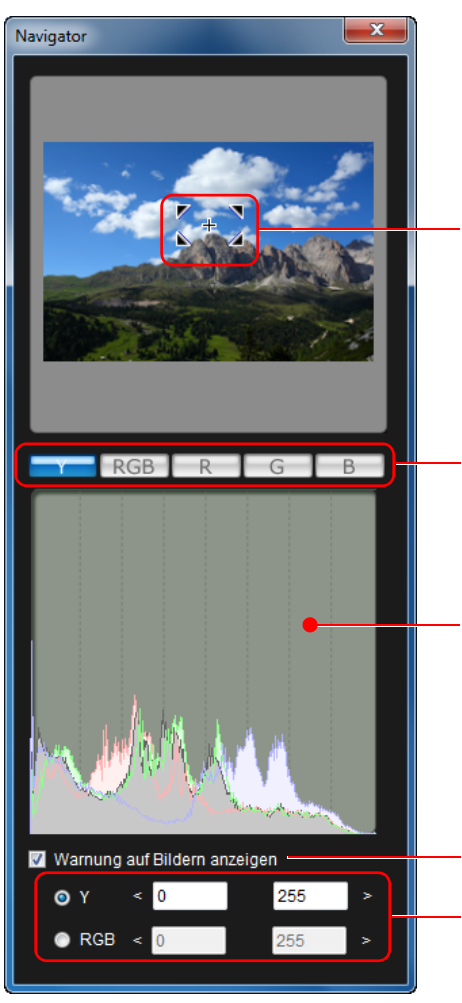

Anzeigeposition des vergrößerten Bilds [\(S. 6\)](#page-5-3) Zum Verschieben der Anzeigeposition ziehen

Wechselt die Histogrammanzeige

Histogramm

Einstellung der Warnanzeige

**Warnbereich** 

## <span id="page-6-1"></span>**Einstellen der Warnanzeigen**

Sie können Warnanzeigen für die Werte Leuchtdichte (Y) und Farbe (RGB) einstellen, was sinnvoll ist, um übermäßige Einstellungen zu vermeiden. Werte für Leuchtdichte und Farbe, die außerhalb des eingestellten Bereichs liegen, werden als Warnanzeigen blinkend in Bildern im Hauptfenster angezeigt.

**1 Aktivieren Sie das Kontrollkästchen [Warnung auf Bildern anzeigen], und wählen Sie [Y] or [RGB] aus.**

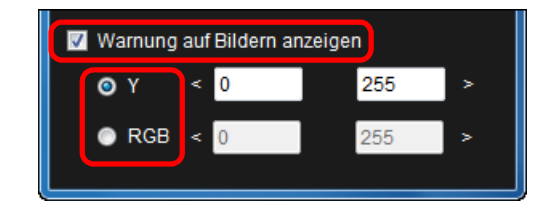

- **2 Geben Sie die oberen und unteren Grenzwerte für den Warnbereich ein.**
	- **→ Werte, die außerhalb des oberen und unteren Grenzbereichs** liegen, werden im Bild im Hauptfenster blinkend angezeigt.
	- Zum Beenden der Warnanzeigen deaktivieren Sie das Kontrollkästchen [Warnung auf Bildern anzeigen].

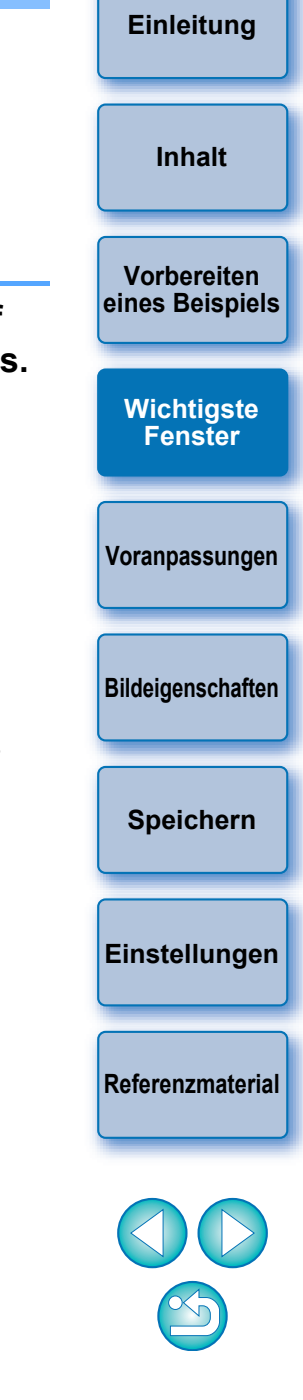

<span id="page-7-0"></span>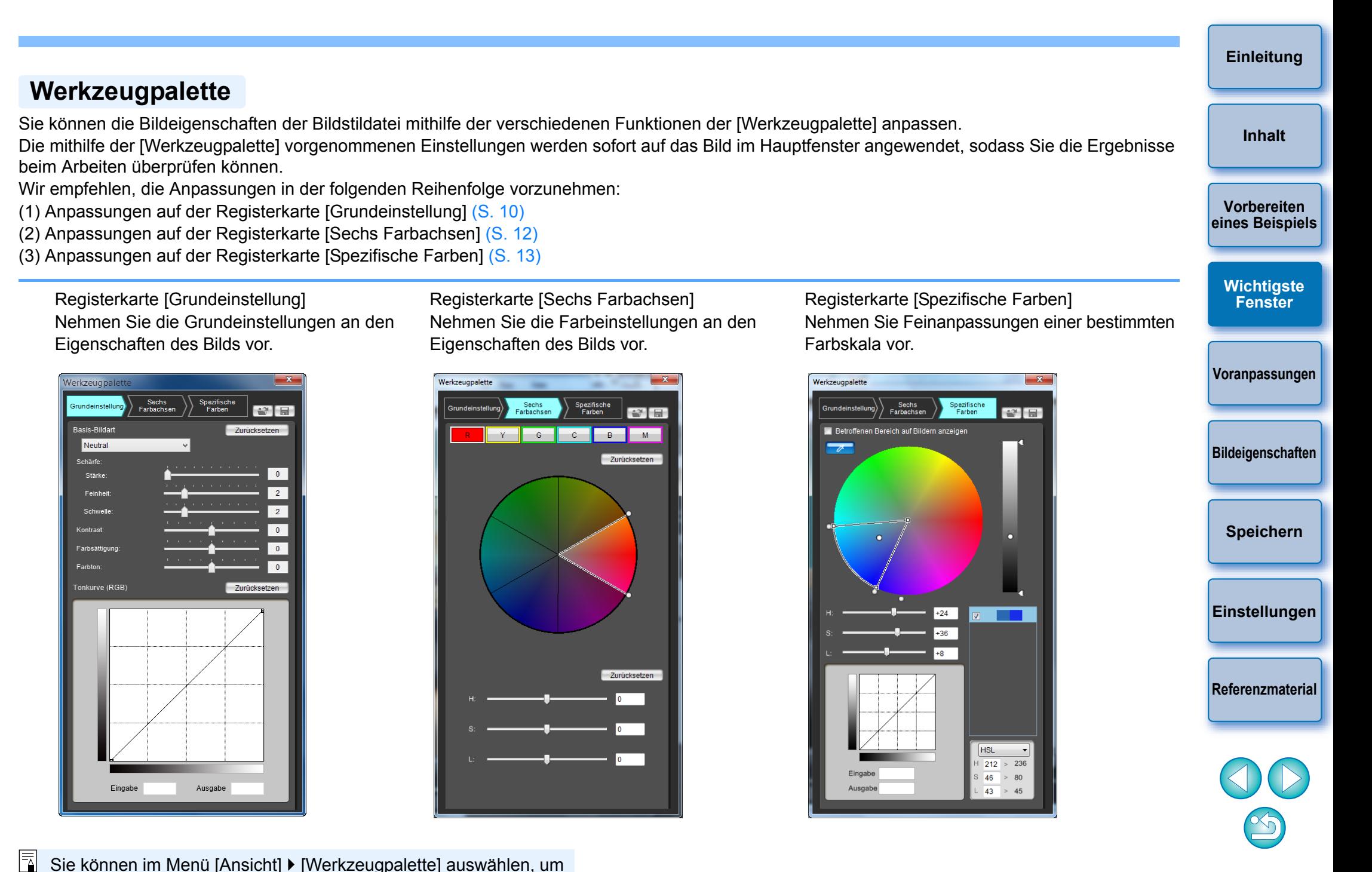

Sie können im Menü [Ansicht] > [Werkzeugpalette] auswählen, um die [Werkzeugpalette] ein- bzw. auszublenden.

## <span id="page-8-2"></span><span id="page-8-1"></span><span id="page-8-0"></span>**Voranpassen der Bilder**

Für die Anpassung [\(S. 2\)](#page-1-4) verwendete Beispielbilder, die nicht über die richtige Belichtung bzw. den richtigen Weißabgleich verfügen, können im Fenster [Vorläufige Anpassung] angepasst werden, um deren Helligkeit oder Weißabgleich zu korrigieren.

Beachten Sie jedoch, dass die im Fenster [Vorläufige Anpassung] vorgenommenen Anpassungen lediglich Voranpassungen für die Anpassungen mit der [Werkzeugpalette] [\(S. 8\)](#page-7-0) sind. Aus diesem Grund werden im Fenster [Vorläufige Anpassung] vorgenommene Anpassungen nicht in der von Ihnen erstellten Bildstildatei gespeichert. Wenn das Beispielbild für die Anpassungen über die richtige Belichtung und den richtigen Weißabgleich verfügt, müssen Sie keine Anpassungen im Fenster [Vorläufige Anpassung] vornehmen.

## <span id="page-8-3"></span>**Anpassen der Helligkeit**

#### **1 Wählen Sie im Menü [Extras] [Vorläufige Anpassung] aus.**

- **→ Das Fenster [Vorläufige Anpassung] wird angezeigt.**
- Wenn das Fenster [Vorläufige Anpassung] angezeigt wird, wechselt die Anzeige selbst dann zur normalen Anzeige, wenn die Hauptfensteranzeige den Vergleich von Bildern vor und nach der Anpassung zeigt [\(S. 6\).](#page-5-1)

#### **2 Passen Sie die Helligkeit des Bilds an.** Vorläufige Anpassung Einstellung Helligkeit Zurücksetzen  $\overline{0}$ 0.00 Einstellung Weißabgleich Zurücksetzen Aufnahme-Einstellungen  $\ddot{\phantom{0}}$

Zum Anpassen nach links oder rechts ziehen

**→** Die Anpassungen werden auf das Bild angewendet.

Schließen

## <span id="page-8-4"></span>**Anpassen des Weißabgleichs**

#### **Passen Sie den Weißabgleich an.**

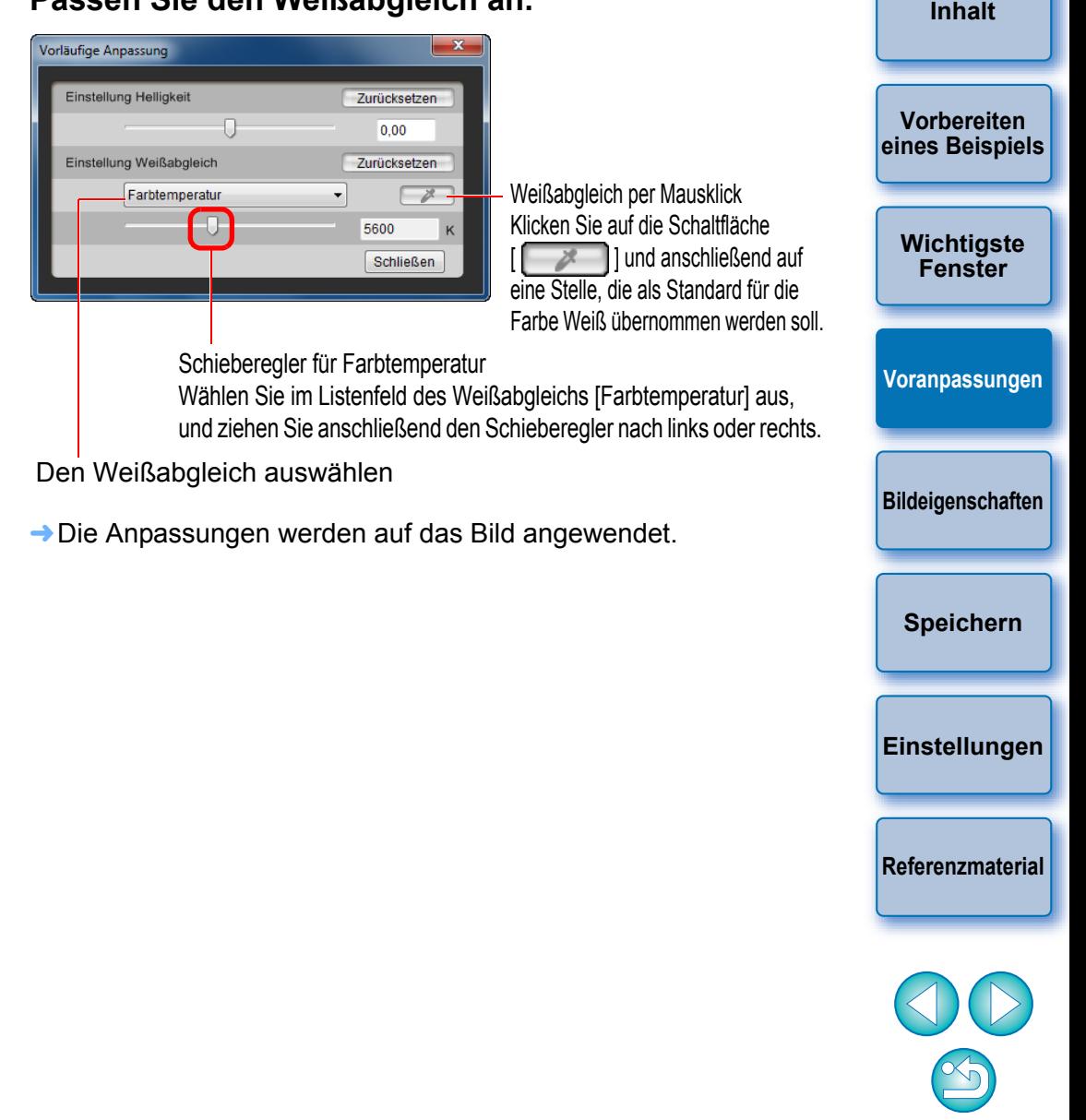

## <span id="page-9-2"></span><span id="page-9-1"></span><span id="page-9-0"></span>**Grundeinstellungen an Bildeigenschaften vornehmen**

Nehmen Sie Grundeinstellungen an den Bildeigenschaften über die Registerkarte [Grundeinstellung] in der [Werkzeugpalette] vor.

#### **Wählen Sie in der [Werkzeugpalette] die Registerkarte [Grundeinstellung] aus.**

Eine Bildstildatei laden (diese Seite)

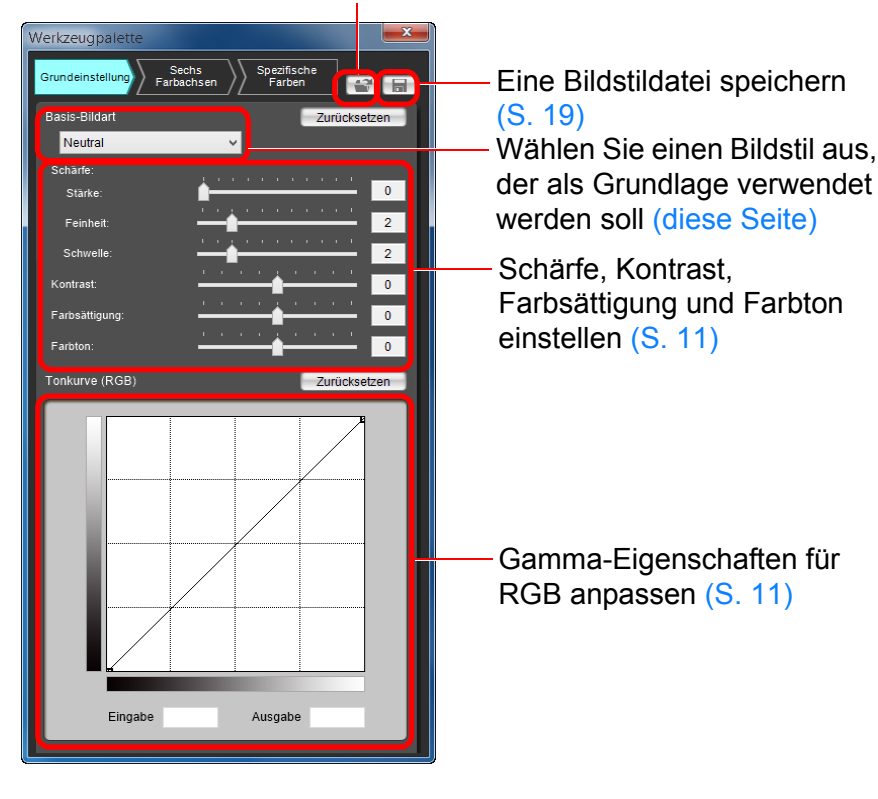

**→** Die Registerkarte [Grundeinstellung] wird geöffnet.

## <span id="page-9-3"></span>**Auswählen eines Bildstils, der als Grundlage verwendet werden soll**

Wählen Sie den Bildstil aus, der Grundlage der Anpassungen der voreingestellten Bildstile (mit Ausnahme von Auto oder Monochrom) werden soll. Sie können auch eine Bildstildatei für das Bild, das Sie von der Website von Canon heruntergeladen haben, speichern und verwenden.

**Wählen Sie einen Bildstil.**

Sechs

Farbachsen

Werkzeugpalette

Grundeinstellung

Basis-Bildart

<span id="page-9-5"></span><span id="page-9-4"></span>Standard

**[Öffnen].**

 $|\overline{z_1}|$ 

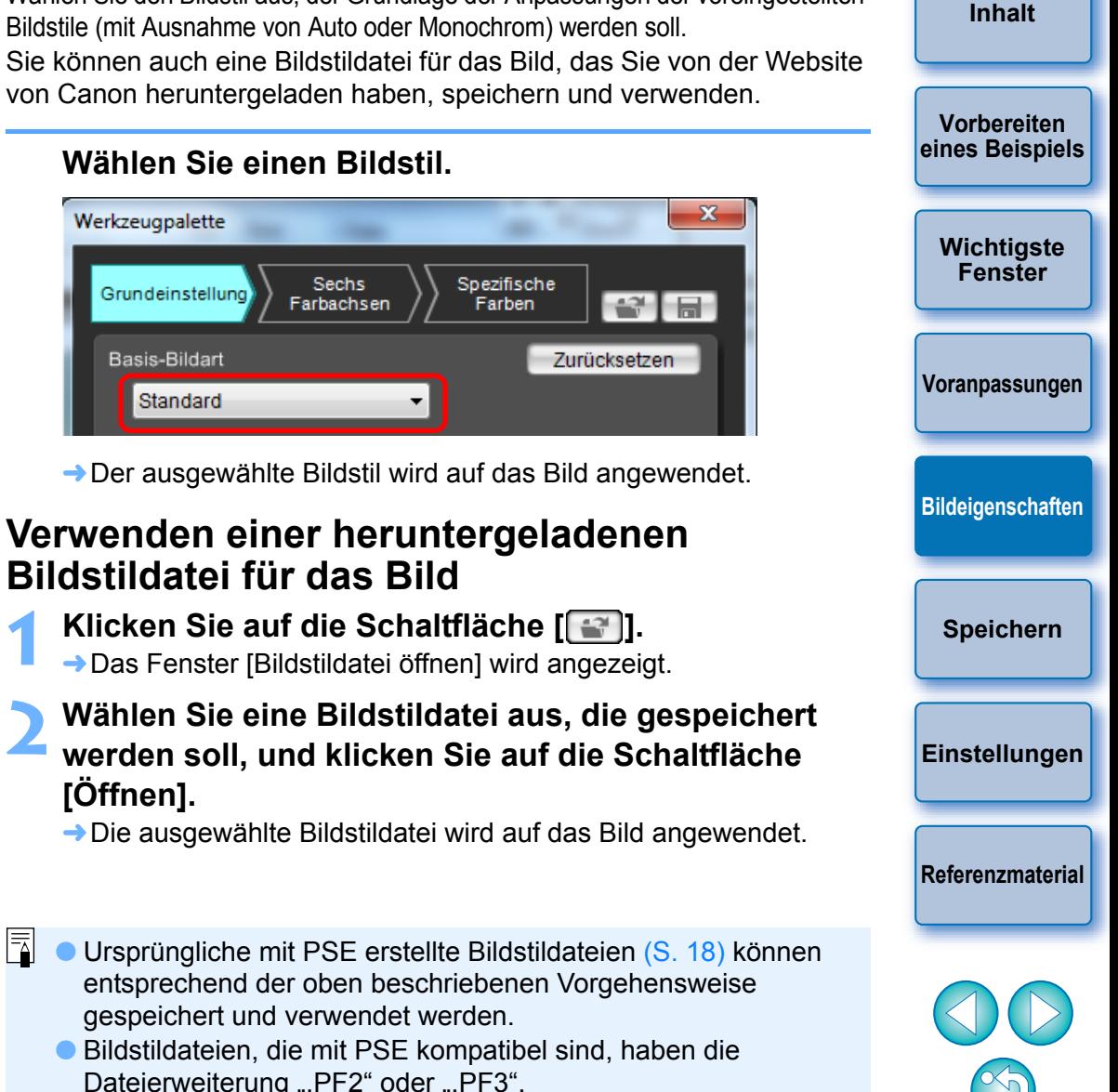

Dateierweiterung ".PF2" oder ".PF3". Für Bilder, die mit einer Kamera aufgenommen wurden, die nicht über [Feindetail] als voreingestellten Bildstil verfügt, können Sie unter [Basis-Bildart] nicht [Feindetail] auswählen.

10

## <span id="page-10-3"></span><span id="page-10-0"></span>**Einstellen von Schärfe, Kontrast, Farbsättigung und Farbton**

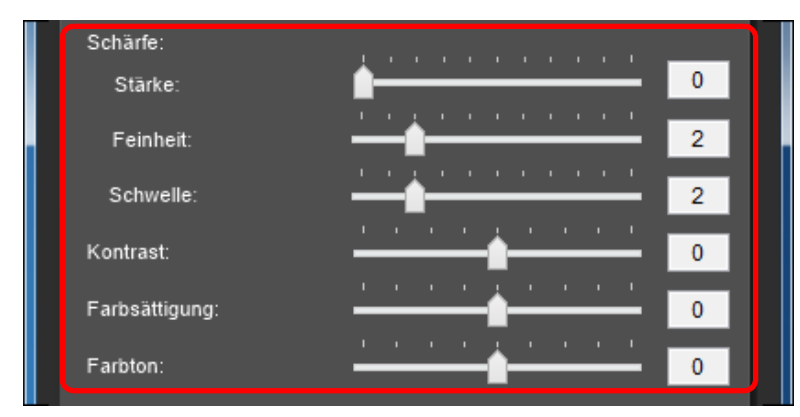

**→** Die Einstellungen werden auf das Bild angewendet.

## **Gamma-Eigenschaften für RGB anpassen**

**Ziehen Sie jeden Schieberegler. [Inhalt](#page-2-1)** Sie können die Helligkeit und den Kontrast mit der Farbtonkurve unter RGB anpassen. Verwenden Sie die Farbtonkurve in dieser Registerkarte, bevor Sie Anpassungen mit der Registerkarte [Sechs Farbachsen] oder [Spezifische Farben] vornehmen.

**[Einleitung](#page-1-1)**

<span id="page-10-2"></span><span id="page-10-1"></span>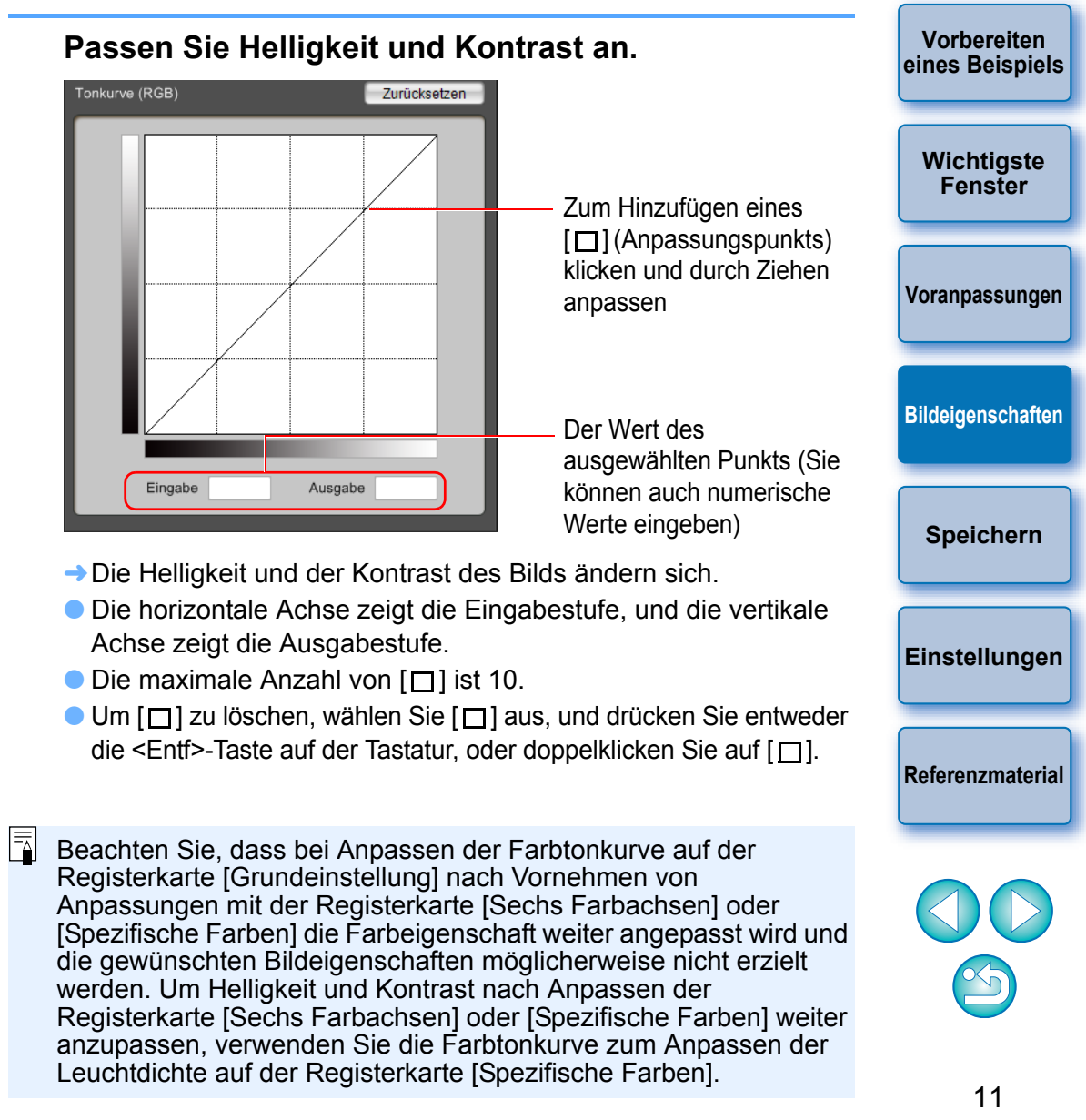

[Feinheit] oder [Schwelle] in [Schärfe] kann nicht für Bilder eingestellt werden, die mit einer Kamera aufgenommen wurden, die nicht über [Feindetail] als voreingestellten Bildstil verfügt.

## <span id="page-11-0"></span>**Farbe anpassen**

Sie können den ausgewählten Farbbereich mit Farbton, Farbsättigung und Leuchtdichte anpassen.

**1 Wählen Sie in der [Werkzeugpalette] die Registerkarte [Sechs Farbachsen] aus.**

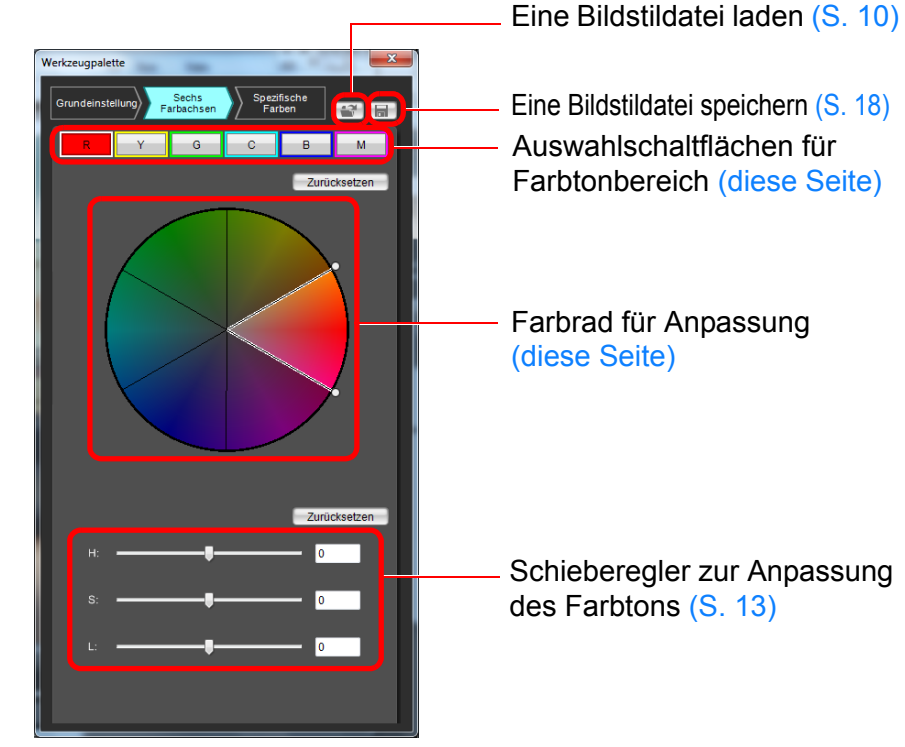

 $|\overline{z_1}|$ 

**→ Die Registerkarte [Sechs Farbachsen] wird geöffnet.** 

Beachten Sie, dass bei Anpassung einer Farbe mit der Registerkarte [Grundeinstellung] nach Vornehmen von Anpassungen mit der Registerkarte [Sechs Farbachsen] die Farbeinstellungen weiter angepasst und möglicherweise nicht die gewünschten Bildeigenschaften erzielt werden. Wir empfehlen, die Anpassungen in der folgenden Reihenfolge vorzunehmen: (1) Anpassungen auf der Registerkarte [Grundeinstellung], (2) Anpassungen auf der Registerkarte [Sechs Farbachsen], (3) Anpassungen auf der Registerkarte [Spezifische Farben].

**2** Wählen Sie den Farbbereich aus, den Sie anpas **möchten.**

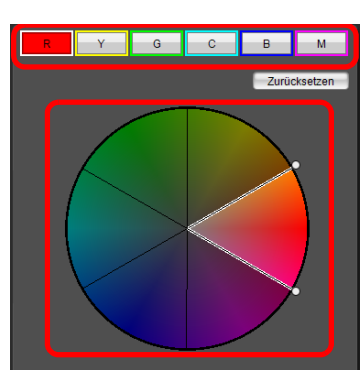

 Wählen Sie den Farbbereich, den Sie anpassen möchten, aus dem Farbrad für die Anpassung aus.

Sie können den Farbbereich auch durch Klicken auf die Auswahlschaltfläche eines Farbtonbereichs auswählen.

**Passen Sie die obere und untere Farbtongrenze den ausgewählten Bereich an.**

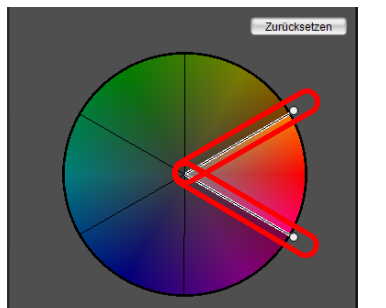

 Sie können die obere und untere Farbtongrenze für den ausgewählten Bereich anpassen, indem Sie die Grenzlinie jeden Farbton in Richtung des Umfangs ziehen.

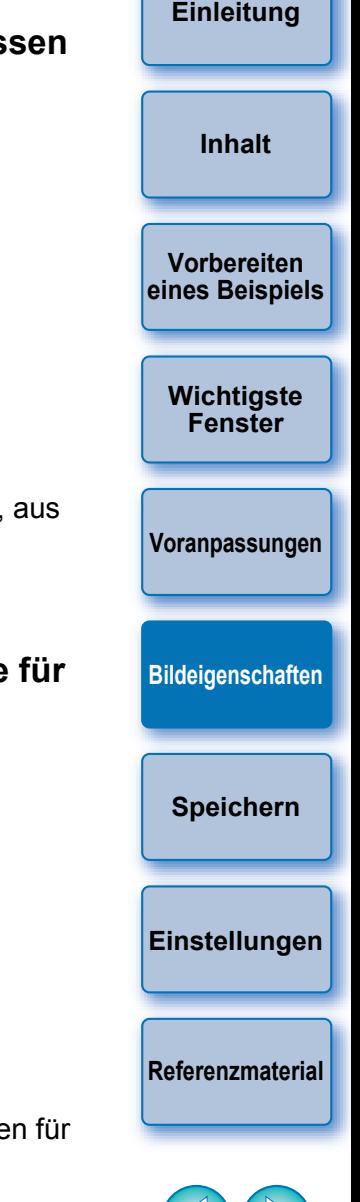

#### <span id="page-12-1"></span>**4 Passen Sie die Farbe an.**

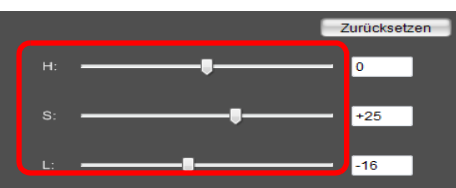

- Ziehen Sie die Schieberegler, um die Farbe anzupassen. Sie können zum Anpassen auch direkt Werte eingeben.
	- H: Farbton anpassen.
	- S: Farbsättigung anpassen.

L: Leuchtdichte anpassen.

## <span id="page-12-0"></span>**Vornehmen von Feinanpassungen der Farbe**

Sie können Feinanpassungen einer von Ihnen angegebenen Farbe mithilfe der Farbton-, Farbsättigungs- und Leuchtdichtefunktionen vornehmen, um die gewünschte Farbe zu erhalten. Sie können auch den Wirkungsbereich auf die Umgebungsfarben festlegen, was eintritt, wenn Sie die von Ihnen angegebenen Farben anpassen.

**[Einleitung](#page-1-1)**

**Vorbereiten** 

**[Inhalt](#page-2-1)**

**1 Wählen Sie in der [Werkzeugpalette] die Registerkarte [Spezifische Farben] aus.**

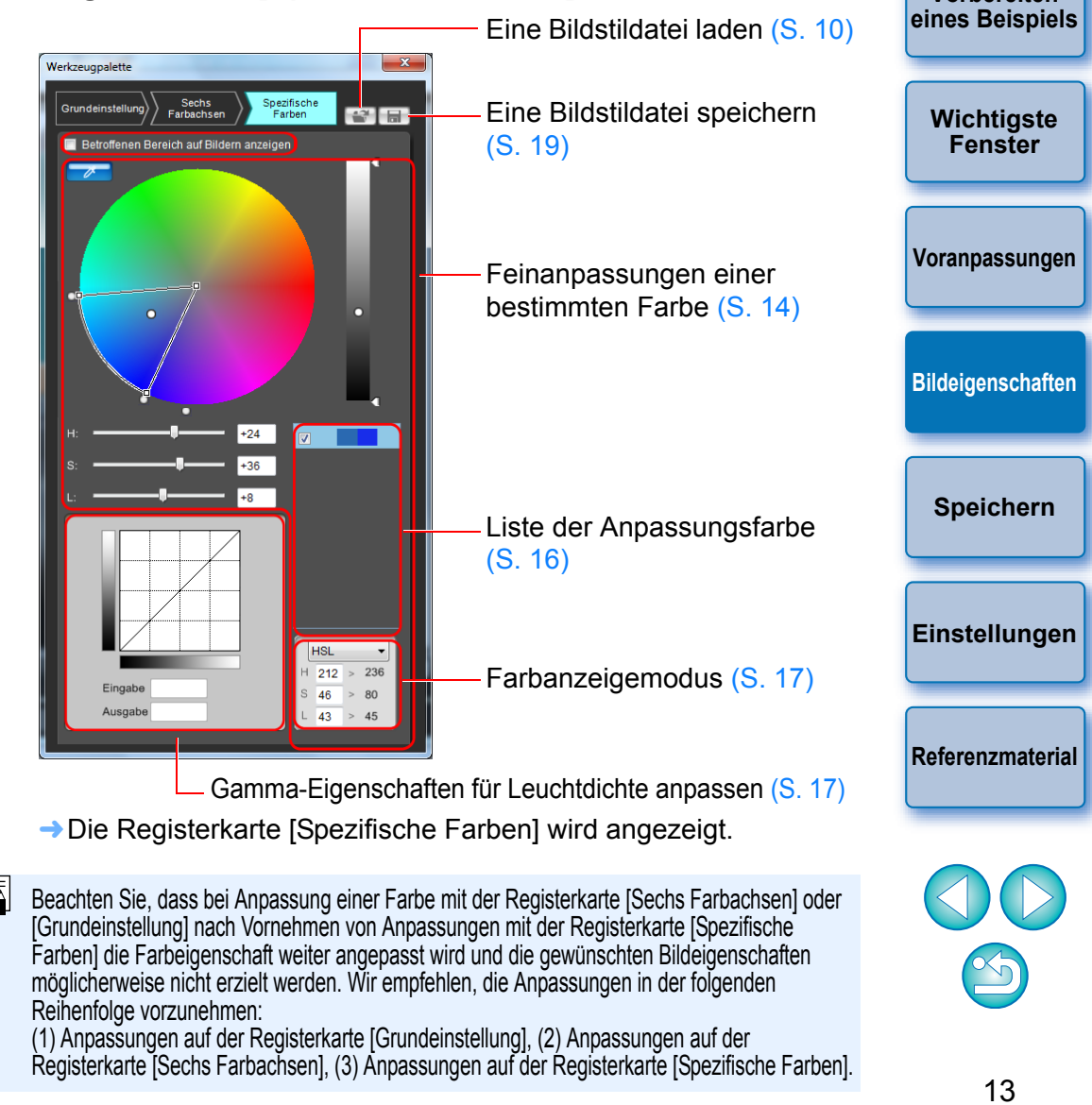

#### <span id="page-13-0"></span>**[Einleitung](#page-1-1) 2 Geben Sie die Farbe an, die Sie anpassen möchten. 3 Legen Sie den Wirkungsbereich der Farbe fest, die**  Klicken Sie auf die Schaltfläche [ **bei 1**] und anschließend auf **Sie anpassen möchten.** die Farbe, die Sie im Bild anpassen möchten. Innerhalb des Rahmens befindet sich der Wirkungsbereich **[Inhalt](#page-2-1)**  $\mathbf{x}$ Farbe des unter Schritt 2 ausgewählten Anpassungspunkts Spezifische etal Farben **Vorbereiten [eines Beispiels](#page-3-1)** Betroffenen Bereich auf Bildern anzeigen Klicken **[Wichtigste](#page-4-1)  Fenster** Bereich der oberen und unteren **[Voranpassungen](#page-8-1)** Grenze der Leuchtdichte Zum Verschieben nach oben **[Bildeigenschaften](#page-9-1)** oder nach unten ziehen Klicken Leuchtdichte/Leuchtstärke des unter Schritt 2 ausgewählten Anpassungspunkts **[Speichern](#page-17-1)** Bereich der oberen und unteren Grenze der Farbsättigung Zum Verschieben zur Mitte oder zur äußeren Begrenzung ziehen  $\rightarrow$  Die ausgewählte Farbe wird als Anpassungspunkt [ $\cap$ ] am **[Einstellungen](#page-19-1)** Bereich der oberen und unteren Grenze des Farbtons Zum Verschieben entlang des Umfangs ziehen **[Referenzmaterial](#page-20-1)** Der Wirkungsbereich für Farbton, Farbsättigung und Leuchtdichte kann innerhalb der Grenzen unten eingestellt werden.

Farbrad angezeigt.

Werkzeugpalette

Grundeinstellung

ktop\IMG\_0001.CR2 ]

<span id="page-13-1"></span>Sechs

Farbachsen

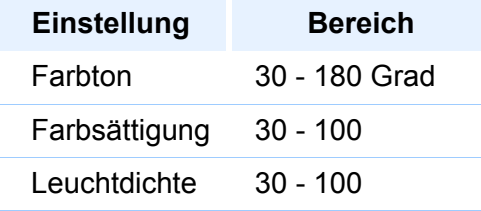

#### **4 Passen Sie die Farbe an.**

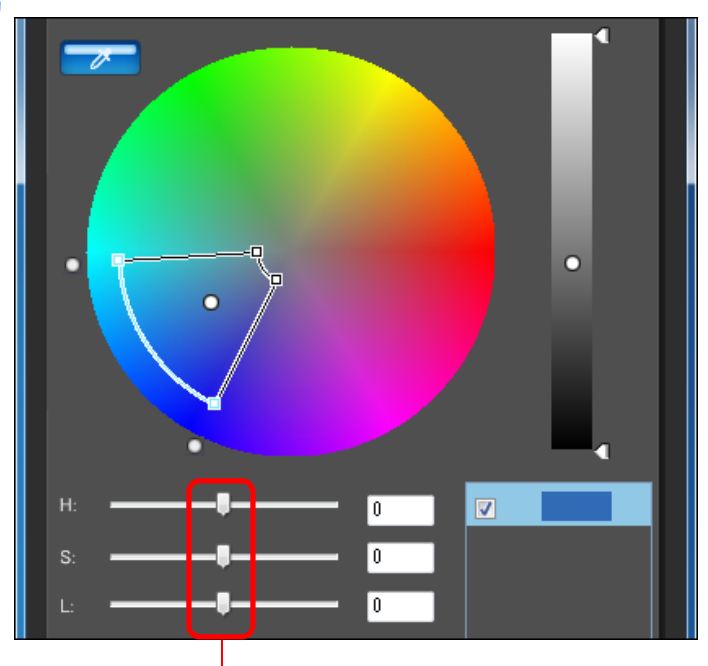

Zum Anpassen nach links oder rechts ziehen

- **→** Die Farbe wird auf den in Schritt 3 angegebenen Bereich angepasst, und die Farbe des Bilds ändert sich.
- Beim Ziehen des Schiebereglers wird der Punkt vor der Anpassung  $\lceil \bigcirc \rceil$  und der Punkt nach der Anpassung  $\lceil \bigcirc \rceil$ am Farbrad angezeigt.
- **5 Aktivieren Sie den Anwendungsbereich.**
- Wenn Sie die Option [Betroffenen Bereich auf Bildern anzeigen] aktivieren, blinkt der Anwendungsbereich der angepassten Farbe im Bild.

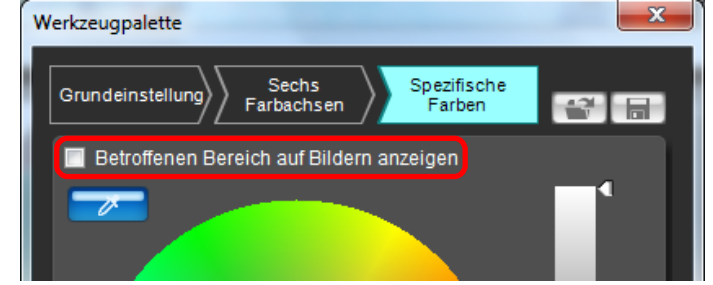

#### **6 Wiederholen Sie die Schritte 2 bis 5, um mehrere Farben anzupassen.**

 Sie können Farben für bis zu 100 Bildpunkte auswählen und einstellen.

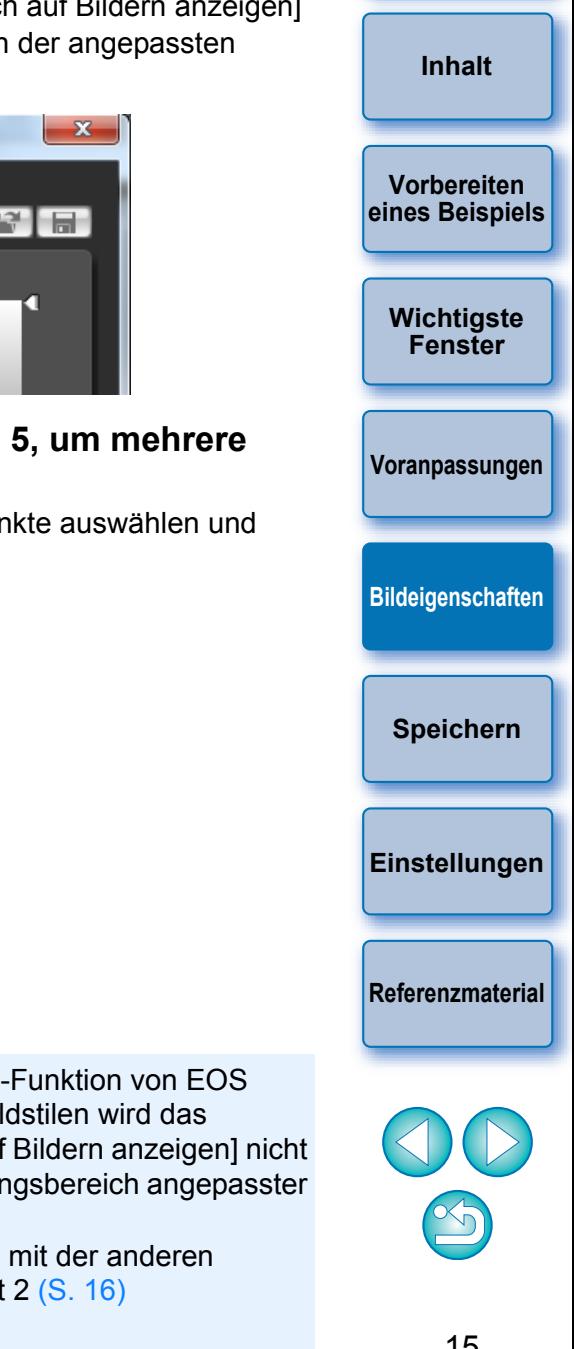

- $|\equiv$  Bei der Verwendung der Remote Livebild-Funktion von EOS Utility mit PSE für die Bearbeitung von Bildstilen wird das Kontrollkästchen [Betroffenen Bereich auf Bildern anzeigen] nicht angezeigt, und Sie können den Anwendungsbereich angepasster Farben nicht aktivieren.
	- Sie können auch die Farbe festlegen, die mit der anderen Methode im Vergleich zu der unter Schritt 2 [\(S. 16\)](#page-15-7) beschriebenen angepasst werden soll.

## <span id="page-15-7"></span><span id="page-15-0"></span>**Direktes Festlegen der Farbe**

Zusätzlich zum Festlegen des Anpassungspunkts durch Klicken auf die Farbe im Bild [\(S. 14\)](#page-13-0) können Sie die Farbe auch direkt am Farbrad oder durch Eingeben des Farbwerts festlegen.

## <span id="page-15-1"></span>**Festlegen der Farbe am Farbrad**

**1 Klicken Sie auf die Schaltfläche [ ] [\(S. 14\)](#page-13-0).**

- **2 Klicken Sie auf die Farbe, die Sie am Farbrad anpassen möchten.**
	- $\rightarrow$  Die ausgewählte Farbe wird als Anpassungspunkt  $\Box$  am Farbrad angezeigt.

#### <span id="page-15-2"></span>**Festlegen der Farbe durch Eingeben des Farbwerts**

- **1 Wählen Sie im Menü [Bearbeiten] [Geben Sie die numerischen Werte für die Farbabstimmung an] aus.**
	- **→ Das Fenster [Geben Sie die numerischen Werte für die** Farbabstimmung an] wird angezeigt.

#### **2 Geben Sie den Farbwert ein.**

 $\rightarrow$  Der eingegebene Farbwert wird als Anpassungspunkt [ $\bigcap$ ] auf dem Farbrad angezeigt.

#### <span id="page-15-6"></span><span id="page-15-3"></span>**Anzeigen der Liste der angepassten Farben und ihrer Funktionen**

Außer den Farben vor und nach der Anpassung wird in der Anpassungsfarbliste [\(S. 8\)](#page-7-0) auch der überlappende Wirkungsbereich von angepassten Farben angezeigt. Außerdem befindet sich hier ein Kontrollkästchen, mit dessen Hilfe angegeben wird, ob die angepassten Farben angewendet werden sollen.

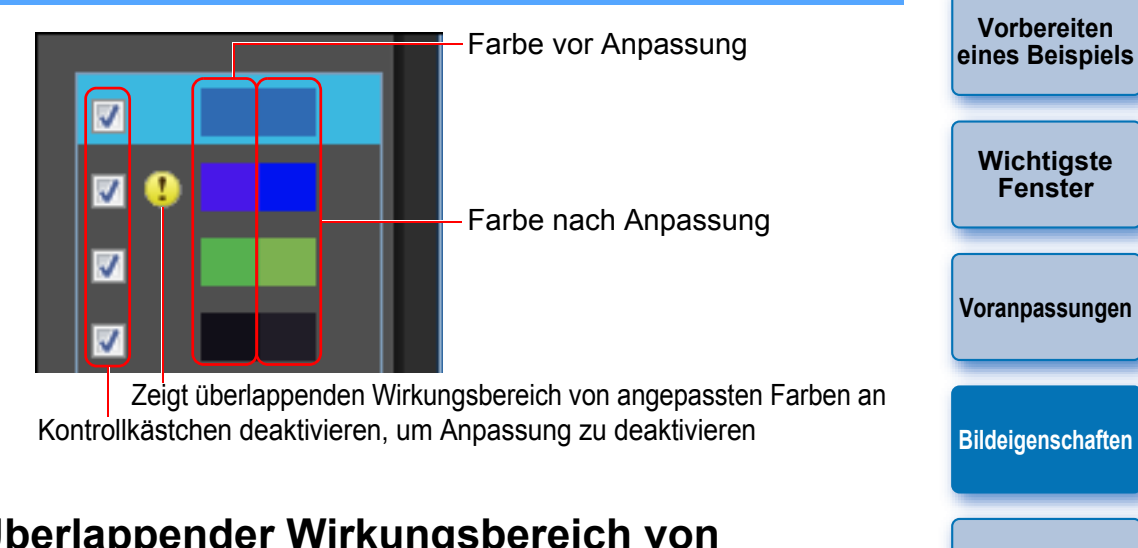

#### <span id="page-15-4"></span>**Überlappender Wirkungsbereich von angepassten Farben**

Wenn Sie eine angepasste Farbe aus der Liste auswählen und [[ ] angezeigt wird, überlappt der Wirkungsbereich der angepassten Farbe  $(S, 14)$  den Wirkungsbereich anderer angepasster Farben.

Zudem werden die überlappenden Bereiche im Farbrad grau dargestellt, und eine Anpassung, die die ursprünglichen Anpassungen kombiniert, wird angewendet. Um eine Überlappung der Wirkungsbereiche zu vermeiden, wählen Sie die Objektfarbe mit [11] aus, und passen Sie diese erneut so an, dass der Wirkungsbereich von Farbton und Farbsättigung nicht mehr überlappt.

## <span id="page-15-5"></span>**Löschen einer angepassten Farbe**

Denken Sie daran, dass Sie keine gelöschten Farben wiederherstellen können.

**Wählen Sie aus der Liste die angepasste Farbe aus, die gelöscht werden soll, und drücken Sie anschließend die <Entf>-Taste auf der Tastatur.**

**→** Die ausgewählte angepasste Farbe wird gelöscht.

**[Speichern](#page-17-1)**

**[Einstellungen](#page-19-1)**

**[Referenzmaterial](#page-20-1)**

**[Einleitung](#page-1-1)**

**[Inhalt](#page-2-1)**

## <span id="page-16-3"></span><span id="page-16-0"></span>**Farbanzeigemodus**

Ħ

**[Inhalt](#page-2-1)** Sie können den Farbanzeigemodus, der Grundlage der Farbanpassung Sie können Helligkeit und Kontrast für die Leuchtdichte des gesamten auf der Enthalt ist, aus drei Optionen (HSL, Lab oder RGB) auswählen sowie die Werte für angepasste Farben überprüfen.

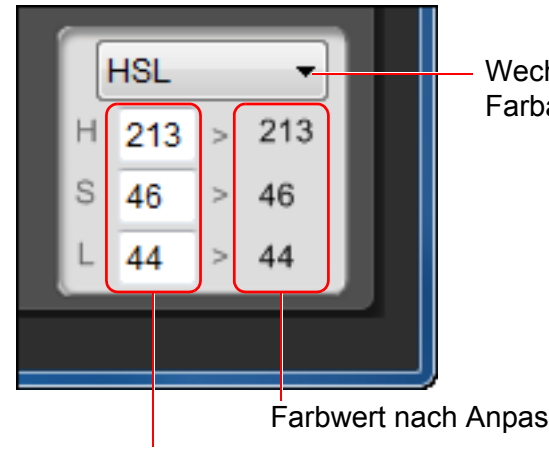

Wechselt den Farbanzeigemodus

Farbwert vor Anpassung Farbwert nach Anpassung

 Wenn "HSL" für den Farbanzeigemodus ausgewählt wird, können Sie nur durch Eingeben einer Zahl den Farbwert vor der Anpassung ändern.

- HSL ist ein Farbmodus, der durch die drei Elemente Farbton (H hue), Farbsättigung (S - saturation) und Leuchtdichte (L luminosity) ausgedrückt wird.
- Lab ist ein von CIE (Commission Internationale d'Eclairage) entwickelter Farbton. Dabei steht "L" für Helligkeit/Leuchtstärke (lightness), "a" für Farbelemente von Grün bis Magenta und "b" für Farbelemente von Blau bis Gelb.
- RGB ist ein Farbmodus, der durch die drei Primärfarben (Additivfarben) Rot (R), Grün (G) und Blau (B) des sichtbaren Lichtspektrums ausgedrückt wird.

## <span id="page-16-2"></span><span id="page-16-1"></span>**Gamma-Eigenschaften für Leuchtdichte anpassen**

Sie können Helligkeit und Kontrast für die Leuchtdichte des gesamten Bilds mit der Farbtonkurve anpassen. Um Kontrast und Helligkeit nach Anpassung von Bildeigenschaften mit der Registerkarte [Sechs Farbachsen] oder [Spezifische Farben] weiter anzupassen, verwenden Sie die Farbtonkurve in der Registerkarte [Spezifische Farben].

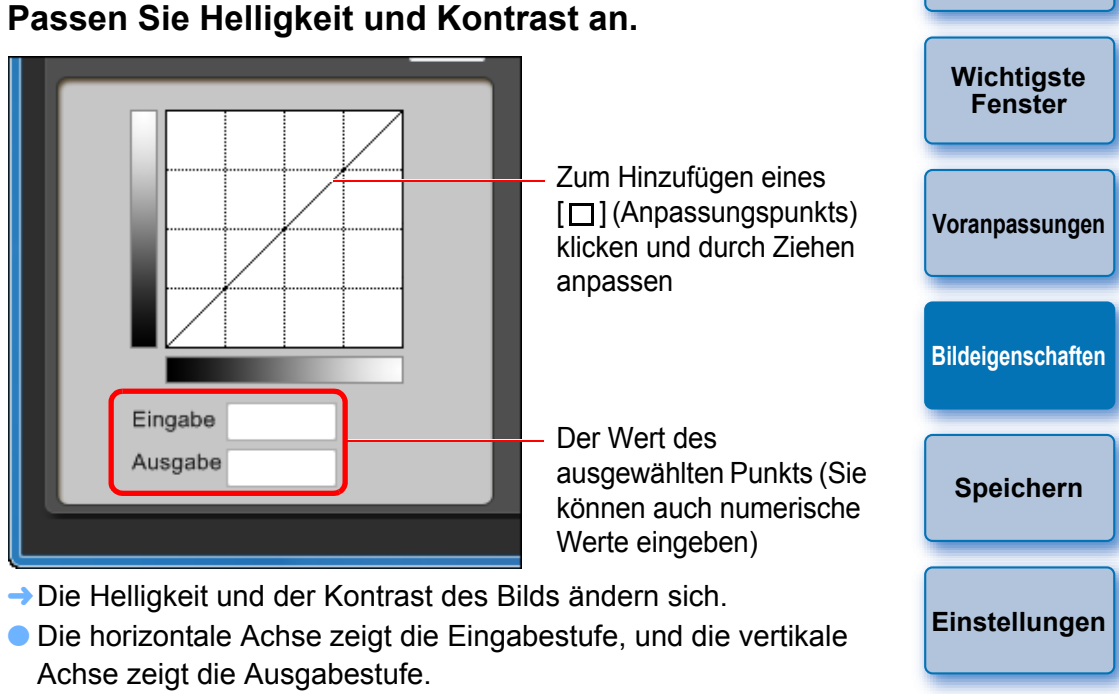

- $\bullet$  Die maximale Anzahl von  $[\Box]$  ist 10.
- $\bullet$  Um  $\Box$  zu löschen, wählen Sie  $\Box$  aus, und drücken Sie entweder die <Entf>-Taste auf der Tastatur, oder doppelklicken Sie auf  $[\Box]$ .

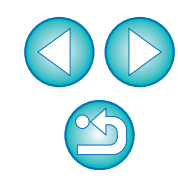

**[Referenzmaterial](#page-20-1)**

**[Einleitung](#page-1-1)**

**Vorbereiten [eines Beispiels](#page-3-1)**

## <span id="page-17-2"></span><span id="page-17-1"></span><span id="page-17-0"></span>**Speichern der Anpassungen als Bildstildatei**

In der [Werkzeugpalette] [\(S. 10](#page-9-2) bis [S. 17](#page-16-1)) vorgenommene Anpassungen werden auf Ihrem Computer als ursprüngliche Bildstildatei (Dateierweiterung ".PF2" oder ".PF3") gespeichert. Die Anpassungen werden als Bildstildatei unabhängig vom Beispielbild gespeichert. Das zur Durchführung der Anpassungen verwendete Beispielbild wird davon überhaupt nicht beeinflusst.

- **1 Klicken Sie auf die Schaltfläche [ ].**
- **→ Das Fenster [Bildstildatei speichern] wird angezeigt.**

**2Legen Sie den Dateinamen und das Zielverzeichnis fest, und klicken Sie dann auf die Schaltfläche [Speichern].**

- In die Felder [Dateiname], [Titel] und [Copyright] können nur Single-Byte-Zeichen eingegeben werden.
- Wenn Sie die in PSE vorgenommenen Einstellungen nicht anzeigen möchten, aktivieren Sie das Kontrollkästchen [Nachbearbeitung deaktivieren], und speichern Sie, damit die Datei in PSE nicht erneut geöffnet werden kann.

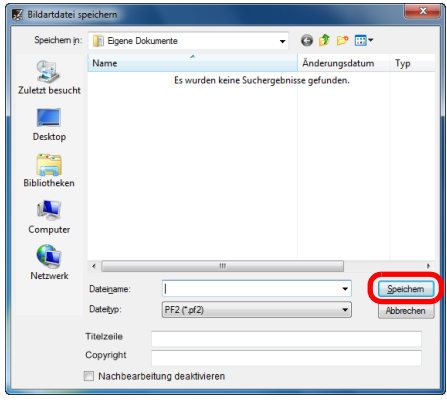

**→** Die Datei wird im angegebenen Zielverzeichnis als Bildstildatei gespeichert.

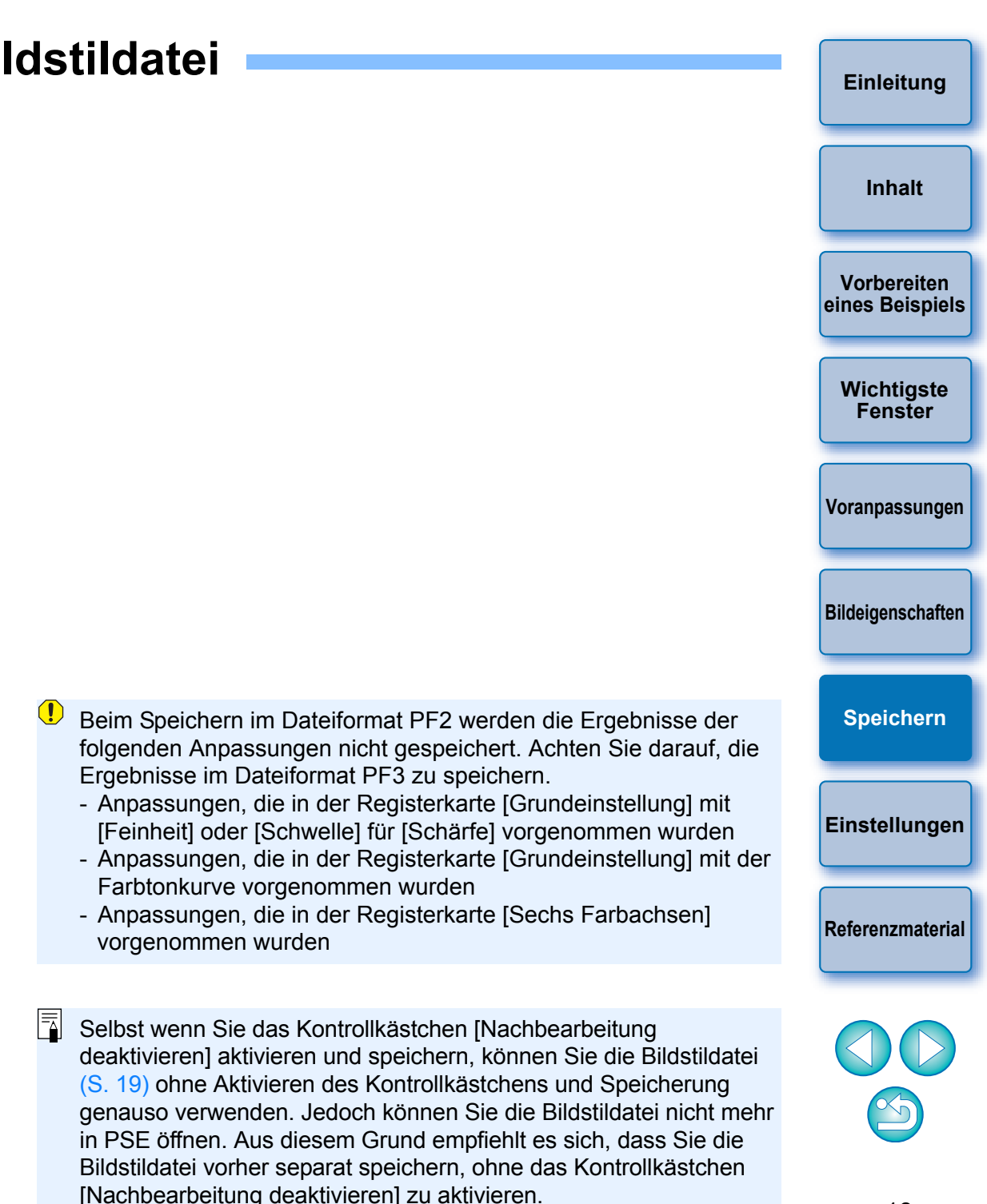

## <span id="page-18-4"></span><span id="page-18-3"></span><span id="page-18-0"></span>**Verwenden einer Bildstildatei**

Gespeicherte Bildstildateien können in der Kamera gespeichert und auf Aufnahmen angewendet werden. Sie können mit DPP auch auf RAW-Bilder angewendet werden.

## <span id="page-18-1"></span>**Speichern einer Bildstildatei auf der Kamera**

Auf Ihrem Computer gespeicherte Bildstildateien können mittels EOS Utility auf der "Kamera mit Bildstil-Funktionseinstellungen" (Informationen darüber, ob Ihre Kamera mit der Bildstil-Funktion ausgestattet ist, finden Sie in der Bedienungsanleitung.) gespeichert und auf Aufnahmen angewendet werden.

Detaillierte Informationen zu den Funktionen finden Sie im Abschnitt "Anwenden von Bildstildateien auf die Kamera" in der "EOS Utility Bedienungsanleitung" (PDF-Datei).

 $\left( \mathbf{I} \right)$ Bildstildateien, die mit der Einstellung [Feindetail] für [Basis-Bildart] erstellt wurden, können nicht auf Kameras registriert werden, die nicht über [Feindetail] als voreingestellten Bildstil verfügen.

## <span id="page-18-2"></span>**Verwenden einer Bildstildatei mit DPP**

Auf Ihrem Computer gespeicherte Bildstildateien können mittels DPP auf RAW-Bilder angewendet werden.

Detaillierte Informationen zu den Funktionen finden Sie im Abschnitt "Verwenden einer Bildstildatei" in der "Digital Photo Professional Bedienungsanleitung" (PDF-Datei).

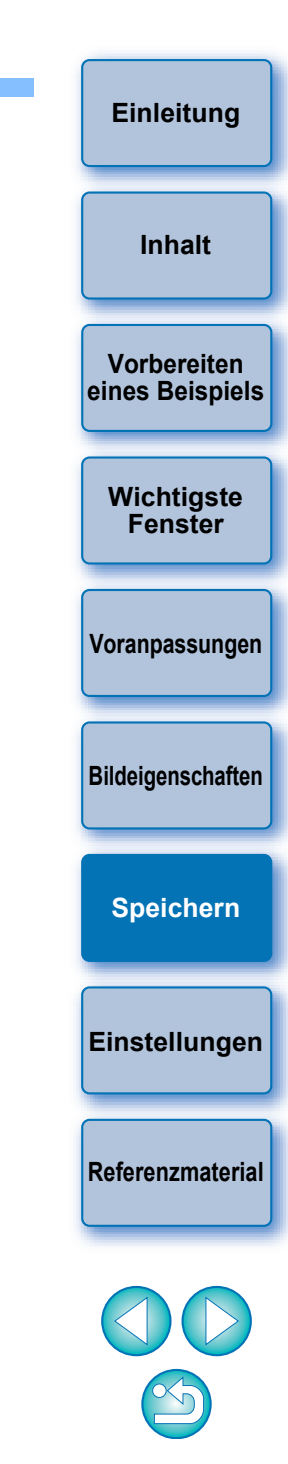

## <span id="page-19-3"></span><span id="page-19-1"></span><span id="page-19-0"></span>**Einstellungen**

Sie können Einstellungen für die Farbverwaltung vornehmen. Beispielsweise können Sie den Arbeitsfarbraum für das im Hauptfenster angezeigte Beispielbild oder das Profil für den Monitor festlegen.

#### **1 Wählen Sie im Menü [Extras] [Einstellungen] aus.**

**→ Das Fenster [Einstellungen] wird angezeigt.** 

**2Legen Sie die erforderlichen Einstellungen fest, und klicken Sie anschließend auf die Schaltfläche [OK].**

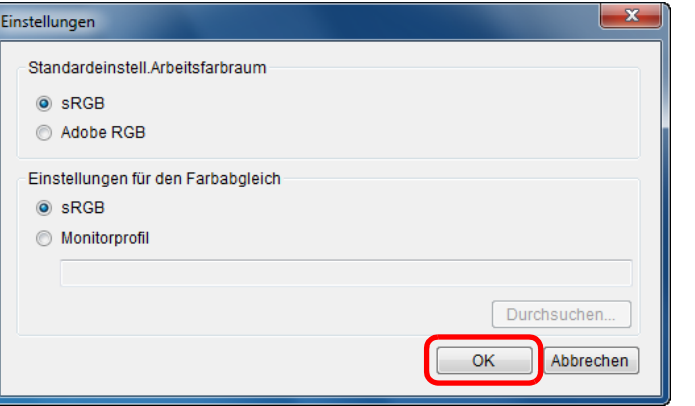

**→ Die Einstellungen werden angewendet.** 

## <span id="page-19-2"></span>**Beenden von PSE**

**Wählen Sie im Hauptfenster im Menü [Datei] [Beenden] aus. → PSE wird beendet.** 

**Vorbereiten [eines Beispiels](#page-3-1) [Wichtigste](#page-4-1)  Fenster [Voranpassungen](#page-8-1) [Bildeigenschaften](#page-9-1) [Speichern](#page-17-1) Einstellungen [Referenzmaterial](#page-20-1) [Inhalt](#page-2-1)**

**[Einleitung](#page-1-1)**

 $|\bar{a}|$ Wenn Sie während der Anpassung den Arbeitsfarbraum geändert haben, verschiebt sich der Anpassungspunkt auf dem Farbrad manchmal zusammen mit dem ausgewählten Arbeitsfarbraum.

## <span id="page-20-2"></span><span id="page-20-1"></span><span id="page-20-0"></span>**Referenzmaterial**

## <span id="page-20-3"></span>**Fehlerbehebung**

Wenn PSE nicht ordnungsgemäß funktioniert, beachten Sie die folgenden Punkte.

#### **Installation konnte nicht ordnungsgemäß ausgeführt werden**

 Wählen Sie als Benutzereinstellung eine Administratorberechtigung ([Computeradministrator], [Administrator] usw.). Sie können keine Software installieren, wenn eine andere Benutzereinstellung als eine Administratorberechtigung ausgewählt ist. Nähere Informationen zur Auswahl der Administrator-Berechtigung finden Sie im Handbuch Ihres Computers.

## **PSE funktioniert nicht**

- PSE funktioniert nicht ordnungsgemäß, wenn ein Computer nicht über die erforderlichen Systemanforderungen verfügt. Verwenden Sie PSE nur auf einem Computer mit kompatiblen Systemanforderungen [\(S. 2\)](#page-1-3).
- Auch wenn Ihr Computer über den in den Systemvoraussetzungen beschriebenen Arbeitsspeicher (RAM) [\(S. 2\)](#page-1-3) verfügt, steht möglicherweise nicht genügend Arbeitsspeicher zur Verfügung, wenn neben PSE auch noch andere Anwendungen ausgeführt werden. Beenden Sie alle Anwendungen außer PSE.

## **Bild wird nicht ordnungsgemäß angezeigt**

 Beispielbilder, die von PSE nicht unterstützt werden [\(S. 2\)](#page-1-3), werden nicht angezeigt.

## <span id="page-20-4"></span>**Löschen der Software (Deinstallieren)**

- Beenden Sie vor dem Deinstallieren der Software alle Anwendung
- Melden Sie sich zum Deinstallieren der Software mit einer Administrator-Berechtigung an.
- Starten Sie nach der Deinstallation der Software den Computer ste neu, um eine Fehlfunktion des Computers zu vermeiden. Bei einer erneuten Installation der Software ohne vorherigen Neustart des Computers ist eine Fehlfunktion des Computers sehr wahrscheinlich.

## **Windows 7**

- **10 Wählen Sie die Schaltfläche [ a] > [Alle Programm [Canon Utilities] [Picture Style Editor] [Picture Style Editor deinstallieren].**
- **2 Setzen Sie die Deinstallation entsprechend der Anweisungen auf dem Bildschirm fort. → Das Programm wird deinstalliert.**

## **Windows 10, Windows 8.1**

 Deinstallieren Sie die Software nach der Deinstallationsmethode für Software des Betriebssystems.

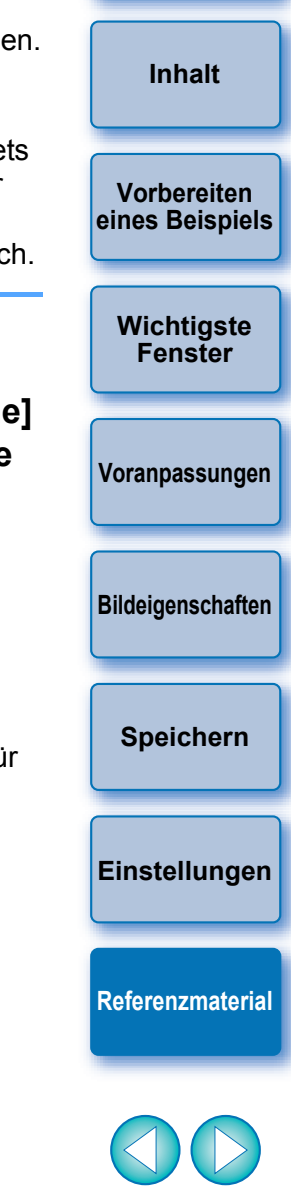

## **Informationen zu dieser Bedienungsanleitung**

- Die gesamte oder teilweise Reproduktion des Inhalts dieser Bedienungsanleitung ist ohne Genehmigung verboten.
- Unangekündigte Änderungen der Softwarespezifikationen und des Inhalts dieser Bedienungsanleitung durch Canon sind vorbehalten.
- Die in dieser Bedienungsanleitung abgebildeten Softwarefenster können geringfügig von der eigentlichen Software abweichen.
- Ungeachtet der oben stehenden Ausführungen übernimmt Canon keinerlei Verantwortung für die durch die Verwendung der Software erzielten Ergebnisse.

## **Hinweise zu Marken**

- Microsoft und Windows sind eingetragene Marken der Microsoft Corporation in den USA und/oder in anderen Ländern.
- Weitere, oben nicht genannte Namen und Produkte können eingetragene Marken oder Marken der entsprechenden Firmen sein.

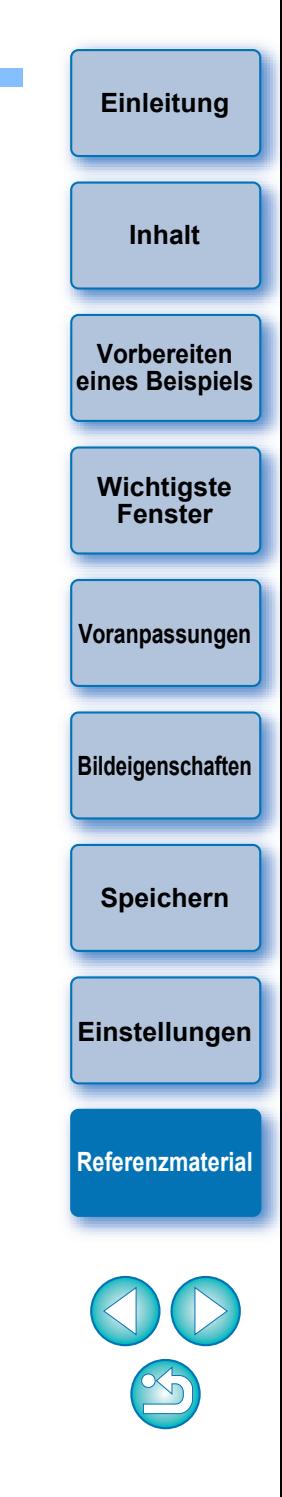